# **Modifier sont mot de passe facilement en 4 images**

# *Vous êtes authentifié sur la page d'accueil du site*

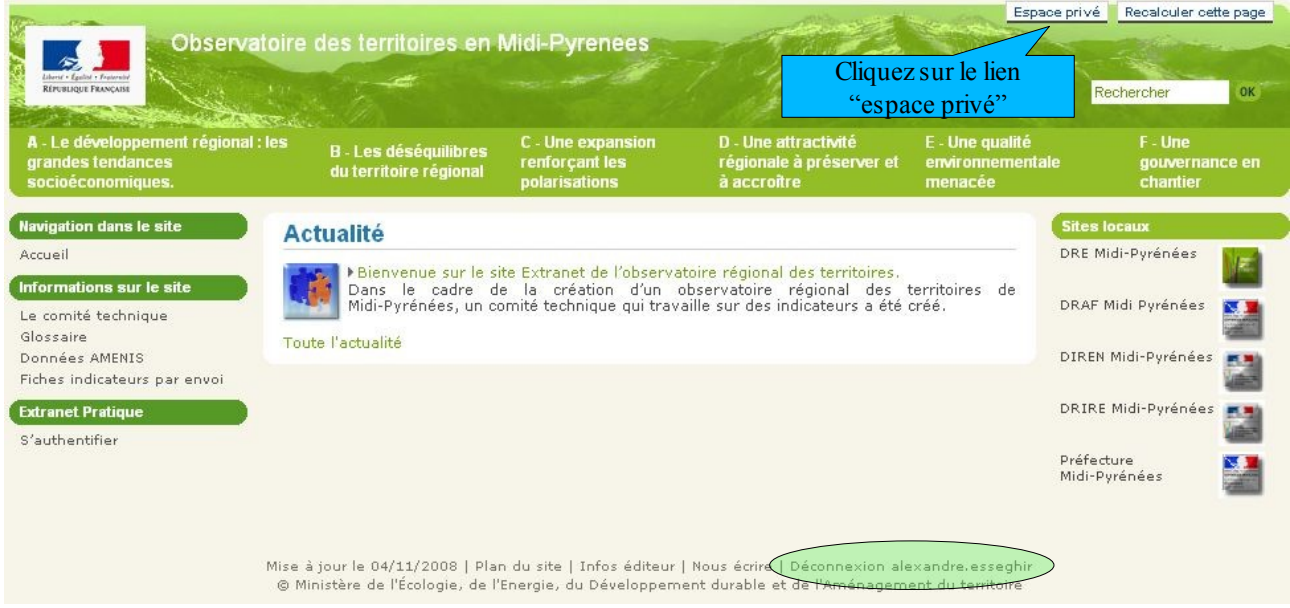

### *Vous arrivez sur cette page ci-dessous*

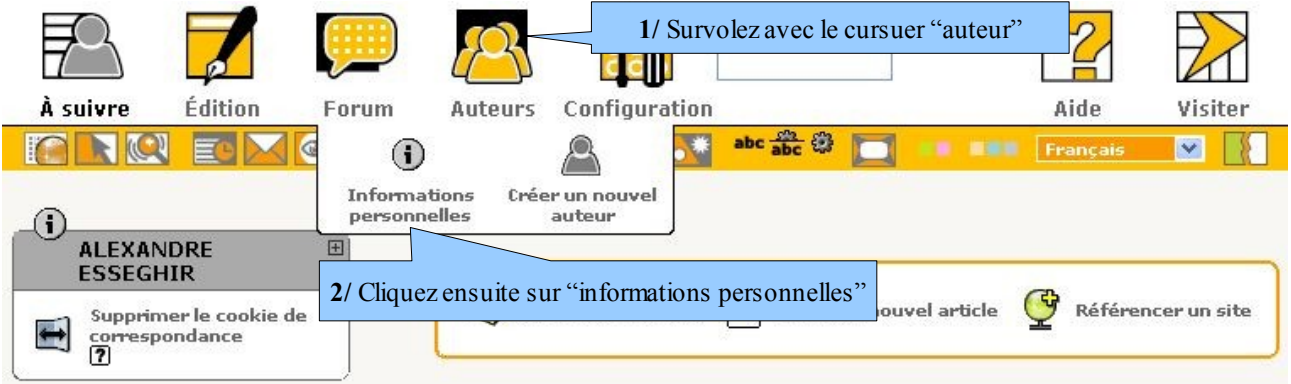

## *Vous arrivez sur cette page ci-dessous*

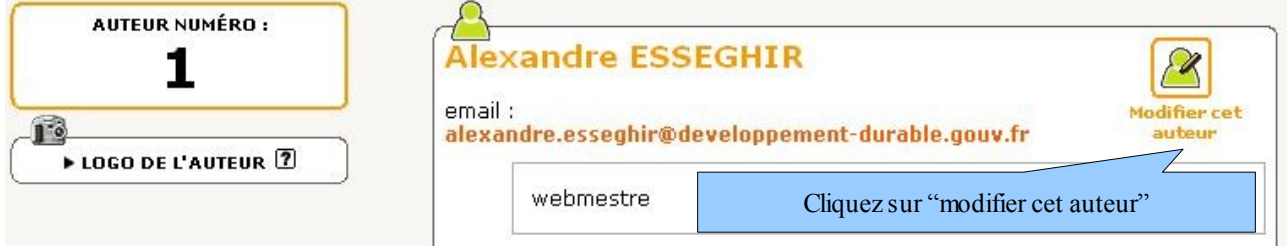

#### *Vous arrivez sur cette page ci-dessous*

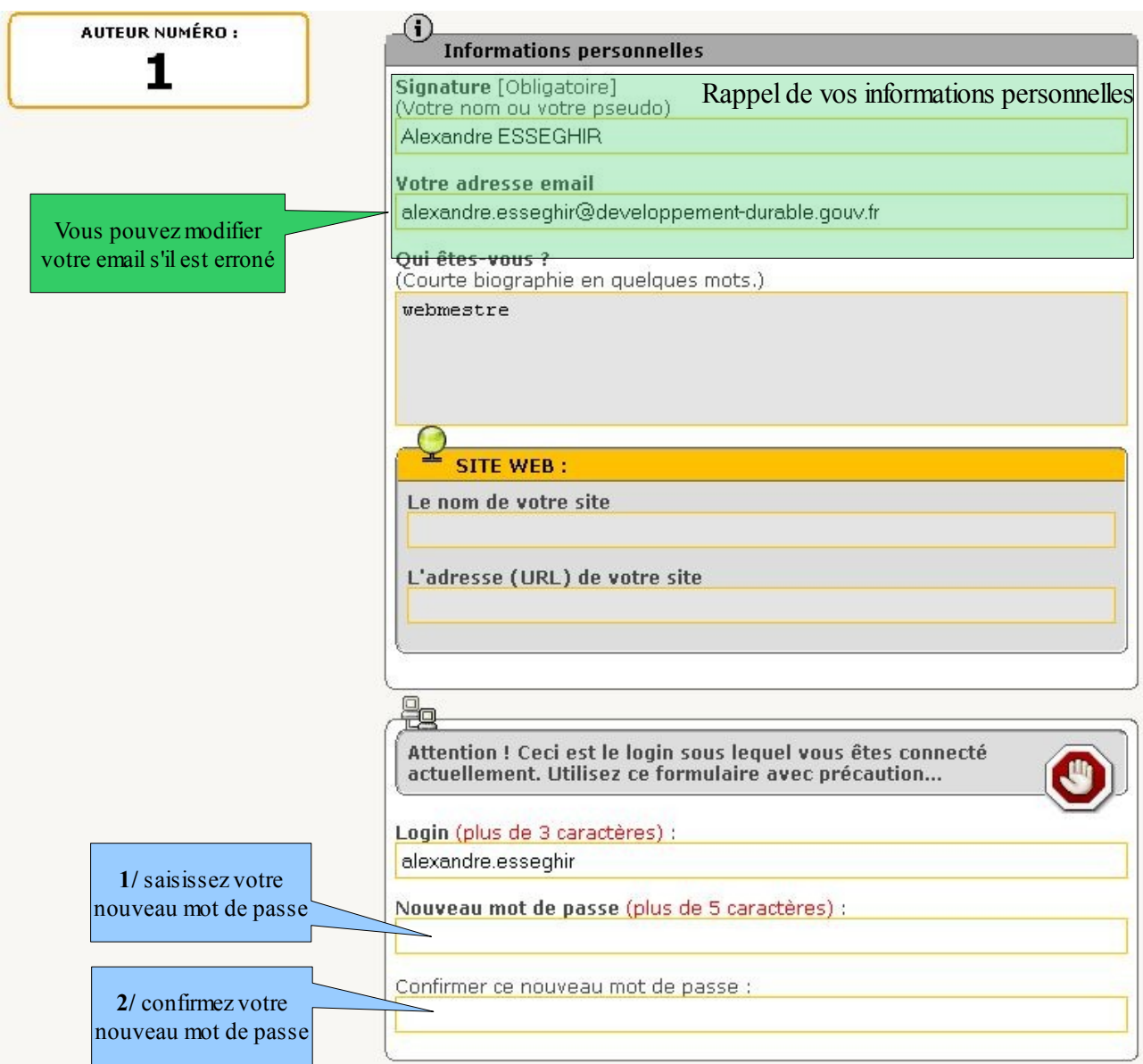

#### **Ne modifier rien d'autre !**

Cliquez ensuite sur le bouton « valider » en bas de la page.

Vous serez ensuite obligé de vous ré-authentifier avec votre nouveau mot de passe

En cas de mot de passe perdu : contactez le webmestre qui vous le réinitialisera.